# **Robustel Centre Manager RobustLink**

Centralized M2M Management Platform For GoRugged Series Router & Gateway

# **User Guide**

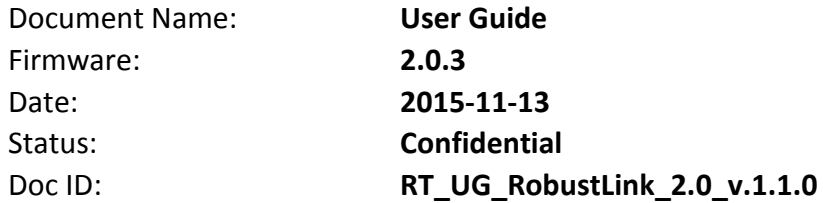

![](_page_0_Figure_4.jpeg)

Version 2.0.0 | Copyright © 2015 Robustel Technologies. All rights reserved

![](_page_0_Picture_6.jpeg)

**www.robustel.com**

#### **About This Document**

This document describes the software of Robustel RobustLink, Centralized M2M Management Platform.

**Copyright© Guangzhou Robustel Technologies Co., Limited All Rights Reserved.**

#### **Trademarks and Permissions**

Robustel are trademark of Guangzhou Robustel Technologies Co., Limited. All other trademarks and trade names mentioned in this document are the property of their respective holders.

#### **Disclaimer**

No part of this document may be reproduced in any form without the written permission of the copyright owner. The contents of this document are subject to revision without notice due to continued progress in methodology, design and manufacturing. Robustel shall have no liability for any error or damage of any kind resulting from the use of this document.

#### **Technical Support Contact Information** Tel: +86-020-23354618 Fax: +86-20-82321505 E-mail: [support@robustel.com](mailto:support@robustel.com)

Web: [www.robustel.com](http://www.robustel.com/)

#### **Revision History**

Updates between document versions are cumulative. Therefore, the latest document version contains all updates made to previous versions.

![](_page_2_Picture_69.jpeg)

# **Contents**

![](_page_3_Picture_18.jpeg)

# <span id="page-4-0"></span>**Chapter 1 Product**

## <span id="page-4-1"></span>**1.1 Overview**

Robustel RobustLink is an industrial-grade centralized management and administration system for Robustel GoRugged series router & gateway, including R3000, R3000 Quad, R3000 Lite, M1000 XP Lite, M1000 XP and M1000 Pro V2.

RobustLink 2.0 supports the firmware version of devices.

R3000, R3000 Quad and R3000 Lite: V1.2.4 or above.

M1000 Pro V2: V2.22.02 or above.

M1000 XP: 1.01.01 or above.

M1000 XP Lite: 1.00.01 or above.

RobustLink consists of three parts: Web Server (Apache), Agent Server and MySQL. Users can configure relevant parameters of RobustLink via Web Server; Agent Server is platform for data communication which will process all the data coming from slave device, or via vise; MySQL is a database used to store parameters and transaction data. Three parts should work together to ensure all the functions of RobustLink.

![](_page_4_Figure_10.jpeg)

RobustLink allows user to monitor, configure and manage large numbers of remote devices on a private network over the web.

It mainly has following features:

- Remote Monitoring
- Remote Configuration
- Remote Firmware Updates
- Data Forwarding
- Number of Devices: 1000+
- Management: Web

### <span id="page-5-0"></span>**1.2 Hardware Requirement**

- 4 GHz CPU or above
- 4 GB RAM or above
- 500 GB disk space

## <span id="page-5-1"></span>**1.3 Software Requirement**

- O/S: Linux CentOS 6.X
- Support installation packet
- **•** Browser: IE 9.0 or above, Chrome, Firefox

# <span id="page-6-0"></span>**Chapter 2 Configuration settings over web browser**

# <span id="page-6-1"></span>**2.1 Login In**

Open the browser, such as IE 9.0, Chrome, Firefox --> enter http://127.0.0.1/login.html in the address bar.

![](_page_6_Picture_70.jpeg)

Enter the super user's username and password to login in RobustLink.

![](_page_6_Picture_71.jpeg)

### <span id="page-6-2"></span>**2.2 Control Panel**

User can click " $\mathbf{G}^*$ " button to logout RobustLink.

![](_page_7_Figure_1.jpeg)

# <span id="page-7-0"></span>**2.3 HOME**

This section shows status of slave devices which had ever registered in RobustLink.

![](_page_7_Figure_4.jpeg)

**HOME**

Robustlink Central Manager User Guide

![](_page_8_Picture_130.jpeg)

# <span id="page-8-0"></span>**2.4 DEVICES -> Device Groups**

This section allows user to add device groups.

![](_page_8_Picture_131.jpeg)

![](_page_8_Picture_132.jpeg)

When it succeeds in adding a new device group, it will show as the following.

![](_page_9_Picture_64.jpeg)

Click the line except the device group name (test), the information of device group will be displayed in follow.

![](_page_9_Picture_65.jpeg)

Click the device group name (test); it will switch to devices tab. And you can add devices in this page, more details refer to section 2.5 DEVICES->Devices.

![](_page_9_Picture_66.jpeg)

# <span id="page-9-0"></span>**2.5 DEVICES -> Devices**

This section allow user to add the device to the device group.

![](_page_9_Picture_8.jpeg)

#### Robustlink Central Manager User Guide

![](_page_10_Picture_137.jpeg)

**Click to import device list into device group.** 

![](_page_10_Picture_138.jpeg)

![](_page_10_Picture_139.jpeg)

![](_page_11_Picture_66.jpeg)

When you succeed in adding a device in a device group, it will show as the following.

![](_page_11_Picture_67.jpeg)

Click the line except the device ID (00300314091221), the key information of device will be displayed following.

![](_page_11_Picture_68.jpeg)

Click device ID (00300314091221), the details of device will be displayed following. It includes Info, Statistics, Location, Control, Alarm, and Event.

![](_page_12_Picture_63.jpeg)

# <span id="page-12-0"></span>**2.5.1 Info**

This section shows the device's info. When the registered devices used different mode to connect to the RobustLink, the displayed info of those devices will be different.

The displayed info of R3000 series devices is as below.

Using Ethernet connect mode: Device information, Network information and Ethernet information.

Using Cellular connect mode: Device information, Network information and Cellular information.

Using Wifi connect mode: Device information, Network information and Wifi information.

The displayed info of M1000 series device includes Device information and Cellular information.

![](_page_13_Picture_20.jpeg)

# <span id="page-14-0"></span>**2.5.2 Statistics**

This section shows the statistics of device online/offline, send/receive traffic and signal strength. When the mouse moves to a certain point in time, it can display the status at the moment.

![](_page_14_Picture_136.jpeg)

![](_page_14_Picture_137.jpeg)

![](_page_15_Figure_1.jpeg)

![](_page_15_Picture_172.jpeg)

![](_page_16_Picture_129.jpeg)

![](_page_17_Figure_1.jpeg)

![](_page_17_Picture_176.jpeg)

![](_page_18_Picture_145.jpeg)

![](_page_19_Figure_1.jpeg)

![](_page_19_Picture_168.jpeg)

![](_page_20_Picture_125.jpeg)

## <span id="page-20-0"></span>**2.5.3 Location**

This section shows the location map of the device and allows user to configure the locating mode. Click the locating point, it will show the details of device's location.

![](_page_20_Picture_4.jpeg)

![](_page_20_Picture_126.jpeg)

# <span id="page-21-0"></span>**2.5.4 Control**

This section allows user to update firmware, configuration file and reboot the device.

![](_page_21_Picture_124.jpeg)

Reboot: Reboot

![](_page_21_Picture_125.jpeg)

# <span id="page-22-0"></span>**2.5.5 Alarms**

#### This section shows the status of Alarms.

![](_page_22_Picture_79.jpeg)

Records from 1 to 1 (Total: 1)

![](_page_22_Picture_80.jpeg)

![](_page_23_Picture_138.jpeg)

# <span id="page-23-0"></span>**2.5.6 Events**

This section shows the status of current events.

*Note: Firstly, user should enable the Event function in R3000's configuration Web. The path in R3000's configuration web is Configuration->Event.*

![](_page_23_Picture_139.jpeg)

![](_page_23_Picture_140.jpeg)

# <span id="page-23-1"></span>**2.5.7 SysLogs**

This section allow user to check and export the Syslog.

**Note:** In device side, it should be enabled the Syslog server function firstly, enters the port (defaults 514), the path is **Configuration-->Syslog-->Syslog Remote Settings.**

Click the white space of the log row, the details information will be displayed below.

 $\frac{1}{\sqrt{2}}$  Export button to export the device's syslog file.

 $\begin{array}{|c|c|c|}\n\hline\n\textbf{K} \textbf{Remove All} & \textbf{button to delete all the syslog.} \\
\hline\n\end{array}$ 

![](_page_24_Picture_41.jpeg)

# <span id="page-24-0"></span>**2.6 DEVICES ->Location**

This section allows user to configure the locating mode.

![](_page_25_Picture_167.jpeg)

![](_page_25_Picture_168.jpeg)

The section show the location map of devices.

Click the locating point, it will show the details of device's location.

![](_page_26_Figure_3.jpeg)

## <span id="page-26-0"></span>**2.7 DEVICES ->Data Forwarding**

The section allows user to configure Data Forwarding.

*Note:* If you want to forward data, please enable this function first. The path is ADMIN\Agent Server\Agent Server Basic Setting.

![](_page_26_Picture_7.jpeg)

Click **PEdit** to set Device Data Forwarding Configuration.

![](_page_27_Picture_109.jpeg)

![](_page_27_Picture_110.jpeg)

# <span id="page-27-0"></span>**2.8 DEVICES ->Control**

In this section, user can batch processing those devices. The processing for devices includes update firmware, import XML and reboot devices.

*Note:* You should add firmware for this device type first. The path is DEVICES\Files\Upload.

![](_page_27_Picture_111.jpeg)

![](_page_28_Picture_101.jpeg)

![](_page_28_Picture_102.jpeg)

![](_page_28_Picture_103.jpeg)

#### Robustlink Central Manager User Guide

![](_page_29_Picture_83.jpeg)

![](_page_29_Picture_84.jpeg)

# <span id="page-29-0"></span>**2.9 DEVICES ->Alarms/ Events**

This section allows user to add the alarms and ack those occurred Alarms and Events.

![](_page_30_Picture_147.jpeg)

Click  $\begin{array}{|c|c|} \hline \textbf{4} \textbf{4} \textbf{4} & \textbf{4} \textbf{4} \textbf{4} & \textbf{4} \textbf{4} \textbf{4} & \textbf{4} \textbf{4} \textbf{4} \textbf{4} & \textbf{4} \textbf{4} \textbf{4} \textbf{4} & \textbf{4} \textbf{4} \textbf{4} & \textbf{4} \textbf{4} \textbf{4} & \textbf{4} \textbf{4} \textbf{4} & \textbf{4} \textbf{4} & \textbf{4} \textbf{4} & \textbf{4} \textbf{$ 

![](_page_30_Picture_148.jpeg)

![](_page_30_Picture_149.jpeg)

![](_page_31_Picture_1.jpeg)

![](_page_31_Picture_96.jpeg)

Click the line, the information of device historical alarm will be displayed.

![](_page_32_Picture_96.jpeg)

![](_page_32_Picture_97.jpeg)

![](_page_32_Picture_98.jpeg)

*Note: Firstly, user should enable the Event function in R3000's configuration Web. The path in R3000's configuration web is Configuration->Event.*

![](_page_32_Picture_99.jpeg)

#### Robustlink Central Manager User Guide

![](_page_33_Picture_99.jpeg)

Alarms / Ev

Click  $\frac{2}{3}$ , the following page will appear, those are the status of alarms and events of the devices.

![](_page_33_Picture_100.jpeg)

### <span id="page-33-0"></span>**2.10DEVICES ->Files**

This section allows user to upload firmware and configuration file. And then user can use those file to update the firmware and configuration in tab "DEVICES>"Control".

![](_page_33_Picture_101.jpeg)

![](_page_34_Picture_109.jpeg)

![](_page_34_Picture_110.jpeg)

### <span id="page-34-0"></span>**2.11DEVICES -> Syslogs**

This section allow user to check and export the Syslog.

**Note:** In device side, it should be enabled the Syslog server function firstly, enters the port (defaults 514), the path is **Configuration-->Syslog-->Syslog Remote Settings.**

 $\frac{1}{\sqrt{2}}$  Export button to export the device's syslog file.

 $\begin{array}{|c|c|c|}\n\hline\n\text{K} \text{ Remove All} & \text{button to delete all the syslog.} \\
\hline\n\end{array}$ 

![](_page_35_Picture_81.jpeg)

### <span id="page-35-0"></span>**2.12ADMIN -> User Groups**

This section allows user to add user groups.

*Note:* the super user group can only add one user, and the user in super user group has the highest authority.

![](_page_35_Picture_82.jpeg)

![](_page_35_Picture_83.jpeg)

Click the user group name which you have added, and then it will switch to Users page. The path of Users' page is \ADMIN\Users. More details of Users configuration refers to 2.12ADMIN->Users.

## <span id="page-36-0"></span>**2.13ADMIN -> Users**

This section allows users to add users to user group.

*Note:* the super\_user group can only add one user, and the user in super\_user group has the highest authority.

![](_page_36_Picture_134.jpeg)

Click  $\begin{array}{|c|c|c|}\n\hline\n\end{array}$  + Add to add a new user to user group.

![](_page_36_Picture_135.jpeg)

![](_page_36_Picture_136.jpeg)

![](_page_37_Picture_150.jpeg)

# <span id="page-37-0"></span>**2.14ADMIN-> Agent Server**

This section allows user to configure the agent server.

![](_page_37_Picture_151.jpeg)

![](_page_37_Picture_152.jpeg)

![](_page_38_Picture_158.jpeg)

# <span id="page-38-0"></span>**2.15ADMIN -> Mysql**

This section allows user to send params from MySQL to agent server.

![](_page_38_Picture_159.jpeg)

![](_page_38_Picture_160.jpeg)

Send params to agent server

Click to send params from MySQL to agent server.  $\vert$  /

### <span id="page-39-0"></span>**2.16ADMIN-> Emails**

This section allows user to set the SMTP server.

![](_page_39_Picture_156.jpeg)

![](_page_39_Picture_157.jpeg)

### <span id="page-39-1"></span>**2.17ADMIN -> Logs**

This section shows the historical logs of RobustLink.

![](_page_40_Picture_103.jpeg)

![](_page_40_Picture_104.jpeg)

### <span id="page-40-0"></span>**2.18ADMIN -> License**

This section allows user to import the license key of RobustLink.

RobustLink have two versions, one is trial version and the other is paid version. The trial version only supports five devices connections. The paid version has no limitation to number of client connections. If you want to use RobustLink without limitation, you will need to register for this software.

![](_page_40_Picture_105.jpeg)

Offer the System ID to our sales, we will according to your System ID to generate a License Key. E.g.

#### *System ID: 0005db73*

#### *License key: 987A8F13E3D70D7A17FA9993FB8775D5*

Enter the License Key in RobustLink, then click "Apply".

# <span id="page-41-0"></span>**Chapter 3 Examples**

![](_page_41_Figure_2.jpeg)

# <span id="page-41-1"></span>**3.1 Application Diagram for Introduction**

- 1. M1000 Pro V2/ R3000 works as TCP Client with any IP which can access to Internet.
- 2. RobustLink works as TCP Server with fixed public IP or dynamic IP with domain name.
- 3. Another TCP Client site, Control Center for example, works as another TCP Client which connects with RobustLink via intranet (LAN port) or via Internet.

## <span id="page-41-2"></span>**3.2 Manage M1000 Pro V2 via RobustLink**

### <span id="page-41-3"></span>**3.2.1 Connect M1000 Pro V2 to RobustLink**

 $#Add$ 1. Login RobustLink Web GUI, go to tab "DEVICES" -> "Devices Groups", click " " to add a new group. The device group names test1.

![](_page_42_Picture_46.jpeg)

![](_page_42_Picture_47.jpeg)

2. Click "test1" (device group name), and then it will switch to Devices page.

**Click " + Import** , download the file template. File name: devices.xls

![](_page_42_Picture_48.jpeg)

![](_page_43_Picture_171.jpeg)

3. Open devices.xls, enter IMEI number of M1000 Pro V2 in tab "Device ID" and *M1000\_ProV2* in tab "Device Name", and then save this file. *Section 2.5 DEVICES ->devices-> device ID* will show how to find IMEI number of M1000 Pro V2.

![](_page_43_Picture_172.jpeg)

Note: In tab "Device Name", it could consist of the characters "0-9", "A-Z", "a-z", " ", ",", "-".

4. Click tab "Select file …" to import file devices.xls which you have filled in "Device ID" and "Device Name" of M1000 Pro V2.

![](_page_43_Picture_173.jpeg)

Click "Ok", the following page will display. It means M1000 Pro V2 registers the RobustLink successfully.

![](_page_43_Picture_174.jpeg)

5. Regarding of M1000 Pro V2: install an antenna -> insert SIM card into one of the SIM card slots -> connects M1000 Pro V2 to the PC's serial port -> switch to **Config Mode** -> power on M1000 Pro V2.

![](_page_43_Picture_10.jpeg)

6. Run M1000 Pro V2 Configurator, Upgrade M1000 Pro V2's firmware to "Version **2.22.02**" (firmware version greater than or equal to version 2.22.02, such as version 2.5.0, will support RobustLink function), and then use M1000 Pro V2 Configurator V2.5.0.exe to configure.

![](_page_44_Picture_123.jpeg)

*Note: Please check the firmware version at the button of the Configurator to confirm that if it is newer than Version 2.22.02. If not please let us know what your firmware version is, we will provide you the proper firmware and configurator.*

- 7. Go to tab "**COM**", select relevant com Type and Baud Rate. For example, COM type RS232, Baud Rate 115200, Data Bits 8, Flow Ctrl None, Parity None, and Stop Bits 1.
- 8. Go to tab "**GPRS**" --> enter relevant ISP information, for example APN, User Name, etc. Make sure M1000 Pro V2 can establish PPP connection successfully.
- 9. Go to tab "**Connection**" --> go to item "Connection Control" --> select "Always Online" mode. Other settings stay default.
- 10. Go to tab "**NMS**"-->M2M Platform, click Enable to allow M1000 Pro V2 connect to RobustLink --> enter IP address and Port number of RobustLink's in item "Address" and "Port"--> enter a password which set in the RobustLink's Web in item "Password" --> click to enable data forwarding in item "Data Forwarding Enable".

![](_page_45_Picture_180.jpeg)

#### *Note:*

- *Address: This address is RobustLink's IP address, which should be a public IP address or domain name. For example, 113.113.49.201, the address of USB dongle we use for test in this document.*
- *Port: This port number is the local port number of Agent Server (default port number is 31000), and then enter this number in this field. If Agent Server's port number is changed to another port number basing on the real application, 11021 for example, please enter 11021 in this field.*
- *Password: This password is configured in the RobustLink. This item shall be same with the password set in the RobustLink. Please refer to section 2.13* **[DEVICES](#page-8-0) -> Server** *-> Device Login Password.*
- *Device ID: This item let you know the default single ID number of M1000 Pro V2, can't be changed.*
- *Data Forwarding Enable: Click to enable data forwarding, the topology is: data from M1000 Pro V2 (TCP client) --> RobustLink (TCP server) --> another TCP Client. At this time tab "Connection"--> "Socket Application" can't be configure. If you disable this tab, data will not be forwarded via RobustLink, they will be sent normally as you set in tab "Connection"--> "Socket Application". But RobustLink still can manage and monitor the status of M1000 Pro V2.* Whether Data Forwarding should be enabled depends on customer (user). "Data Forwarding Enable" will be enabled for instruction in this document.
- 11. Go to tab "**Status**" --> go to item "TCP/IP", if succeed to establish PPP connection and TCP connection, "PPP Status" will show "Up" and "TCP Status" will show "Connected".
- 12. Other tabs stay default. Click "**Write**" to save the settings --> click "**Reboot**".
- 13. Switch to **Normal Mode** (data transmission mode).

14. If M1000 Pro V2 login RobustLink successfully, it will show the following diagram.

![](_page_46_Picture_52.jpeg)

15. If click the any place of device name (M1000\_ProV2), it will show the key information of M1000 ProV2.

![](_page_46_Picture_53.jpeg)

16. Click the device ID (00300500011111), it will show the detail information of M1000 Pro V2 which include Info, Statistics, Location, Control, Alarms and Events.

![](_page_46_Picture_54.jpeg)

### <span id="page-47-0"></span>**3.2.2 Forward data from M1000 Pro V2 to RobustLink**

1. Open RobustLink, go to tab "CONFIGURATION" --> Basic Settings--> click "Enable Data Forwarding"--> click "Apply" to activate these settings.

![](_page_47_Picture_68.jpeg)

2. Go to tab "CONFIGURATION"--> Data Forwarding.

![](_page_47_Picture_69.jpeg)

3. Click the white place of Index 1, show details of Data Forwarding information. Set an idle port number, for example 22233. Then click "Apply".

![](_page_48_Picture_82.jpeg)

*Note: Now RobustLink agent has become a TCP server, IP address is 113.113.49.201, local port number is 22233.*

4. Run Hercules (download via link http://www.hw-group.com/products/hercules/index en.html ) --> go to tab "TCP Client" --> enter IP address and Port number of above TCP server which has been created in RobustLink --> click "Connect". If succeed to connect to the TCP Server, in this document, it will show up message "Connecting to 113.113.49.201 …

Connected to 113.113.49.201".

![](_page_48_Picture_83.jpeg)

5. Run Terminal exe (download via link [https://www.box.com/s/67a68jraki9k1r0lijuz\)](https://www.box.com/s/67a68jraki9k1r0lijuz) --> select the same serial port settings of M1000 Pro V2: COM 1, Baud Rate 115200, Data Bits 8, Parity none, Stop Bits 1, Handshaking none -->

![](_page_49_Picture_44.jpeg)

click "Connect" --> enter characters like "123456" --> click "Send".

6. Check Hercules, if data "123456" shows up, that means RobustLink succeed to forward data "123456" sent from M1000 Pro V2.

![](_page_49_Picture_45.jpeg)

7. Enter characters "Hello" in Hercules --> click "Send".

![](_page_50_Picture_43.jpeg)

8. Check Terminal.exe, if data "Hello" shows up, that means RobustLink succeed to forward data "Hello" which is sent from Control Center.

![](_page_50_Picture_44.jpeg)

# <span id="page-51-0"></span>**3.3 Manage R3000 Standard via RobustLink**

### <span id="page-51-1"></span>**3.3.1 Connect to RobustLink**

There are two ways for R3000 Standard to connect to RobustLink, one is R3000 Standard connect to Internet through cellular network (GPRS), then connect to RobustLink; the other is to connect to Internet through Ethernet (broadband), then connect to RobustLink. In this document we use the first method.

 $#Add$ 1. Login RobustLink Web GUI, go to tab "DEVICES" -> "Devices Groups", click " " to add a new group. The device group names test2.

![](_page_51_Picture_99.jpeg)

![](_page_51_Picture_100.jpeg)

2. Click "test2" (device group name), and then it will switch to Devices page.

**Click "** Import ", download the file template. File name: devices.xls

#### Robustlink Central Manager User Guide

![](_page_52_Picture_127.jpeg)

![](_page_52_Picture_128.jpeg)

3. Open devices.xls, enter Serial Number of R3000 Standard in tab "Device ID" and *R3000\_Standard* in tab "Device Name", and then save this file. **Section 2.5** *DEVICES ->devices -> Device ID @ add* will show how to find Serial Number of R3000 Standard.

![](_page_52_Picture_129.jpeg)

**Note**: In tab "Device Name", it could consist of the characters "0-9", "A-Z", "a-z", "\_", ".", "-".

4. Click tab "Select file …" to import file devices.xls which you have filled in "Device ID" and "Device Name" of R3000 Standard.

![](_page_52_Picture_130.jpeg)

Click "Ok", the following page will display. It means R3000 Standard registers the RobustLink successfully.

![](_page_53_Picture_130.jpeg)

5. Regarding of R3000 Standard, Install an antenna, insert SIM card into one of the card slot. Power on R3000 Standard, login R3000 Standard's Web GUI page.

![](_page_53_Picture_131.jpeg)

6. Go to tab "Configuration"--> "Cellular WAN" --> enter relevant correct ISP settings --> click "Apply".

![](_page_53_Picture_132.jpeg)

7. Go to tab "Configuration"--> "RobustLink" --> enter server (RobustLink) address and local port in the item "Server Address" and "Port". If you want set a login password for RobustLink, go to item "Password", enter a password which is preseted in the RobustLink. For example, if RobustLink set password "1234", we need to enter "1234" in here --> click "Apply" --> click "Save" --> click "Reboot".

*Note: Please check the firmware version and confirm that if it is newer than Version 1.2.4.* 

![](_page_54_Picture_107.jpeg)

#### *Note:*

- *Server Address: This address is RobustLink's IP address, which should be a public IP address or URL. For example, 113.113.49.201, the address of USB dongle we use for test in this document.*
- *Port: This port number is the local port number of Agent Server (default port number is 31000), and then enter this number in this field.If Agent Server's port number is changed to another port number basing on the real application, 11021 for example, please enter 11021 in this field.*
- *Password: Enter the password which set in the RobustLink. Please refer to section 2.13* **[DEVICES](#page-8-0) -> Server** *->Device Login Password.*
- 8. If R3000 Standard login RobustLink successfully, it will show the following diagram.

![](_page_54_Picture_108.jpeg)

9. If click any place of device name (R3000 standard), it will show the key information of R3000 Standard.

![](_page_55_Picture_97.jpeg)

10. Click the device ID (00300500011111), it will show the detail information of R3000 Standard which include Info, Statistics, Location, Control, Alarms and Events.

![](_page_55_Picture_98.jpeg)

### <span id="page-55-0"></span>**3.3.2 Forward data from R3000 Standard to RobustLink**

1. Before forwarding data from R3000 Standard via RobustLink, please check *section 3.3.1 [Connect to RobustLink](#page-51-1)*, configure settings such as "Cellular WAN" and "Portal" to confirm R3000 Standard can successfully connect to RobustLink. After that, go to tab "Configuration" --> "Serial" --> "RS232" --> "Protocol Settings" --> "Protocol",

select "**Transparent Over Rlink**". Other settings such as "Interval Timeout" and "Serial Port Settings" stay default --> click "Apply" --> click "Save" --> click "Reboot".

![](_page_56_Picture_110.jpeg)

2. Open RobustLink, go to tab "Home", confirm R3000 Standard (device number is 300513060001) has logged in RobustLink.

![](_page_56_Picture_111.jpeg)

3. Go to tab "ADMIN" --> "Agent Server" --> "Agent Server Basic Setting"--> click "
Enable "Enable Data Forwarding--> click "  $\overline{\phantom{a}}$  Apply " to activate these settings.

![](_page_57_Picture_54.jpeg)

4. Go to tab "DEVICES"--> "Data Forwarding". Click any place of device name "R3000\_Standard", show details of Data Forwarding information.

![](_page_57_Picture_55.jpeg)

5. Click **Fait** to set an idle port number, for example 22222. Then click "Apply".

![](_page_57_Picture_56.jpeg)

*Note: Now RobustLink agent has become a TCP server, IP address is 113.113.49.201, local port number is 22222.*

6. Run *Hercules* (download via link [http://www.hw-group.com/products/hercules/index\\_en.html](http://www.hw-group.com/products/hercules/index_en.html) ) --> go to tab "TCP Client" --> enter IP address and Port number of above TCP server which has been created in RobustLink --> click "Connect". If succeed to connect to the TCP Server, in this document, it will show up message "Connecting to 113.113.49.201 …

Connected to 113.113.49.201".

![](_page_58_Picture_4.jpeg)

7. Run *Terminal exe* (download via link [https://www.box.com/s/67a68jraki9k1r0lijuz\)](https://www.box.com/s/67a68jraki9k1r0lijuz) --> select the same serial port settings of R3000 Standard: COM 1, Baud Rate 115200, Data Bits 8, Parity none, Stop Bits 1, Handshaking none --> click "Connect" --> enter characters like "123456" --> click "Send".

![](_page_59_Picture_47.jpeg)

8. Check *Hercules*, if data "123456" shows up, that means RobustLink succeed to forward data "123456" sent from R3000 Standard.

![](_page_59_Picture_48.jpeg)

9. Enter characters "Hello" in *Hercules* --> click "Send".

![](_page_60_Picture_39.jpeg)

10. Check *Terminal.exe,* if data "Hello" shows up, that means RobustLink succeed to forward data "Hello" which is sent from Control Center.

![](_page_60_Picture_40.jpeg)

### <span id="page-61-0"></span>**3.4 Email report the alarm**

The email function is used with Alarm, when there one device generate one alarm, this alarm will be sent to a user's email box by email.

1. Configure a SMTP Server in RobustLink, and this server is used to send the email.

**Note:** the SMTP Server and the port should be matched with the username. Because this RobustLink will check the SMTP Server, make sure it can access in internet.

![](_page_61_Picture_78.jpeg)

2. Set user's email box to receive the alarm report in user tab.

![](_page_61_Picture_79.jpeg)

Go to Users section, click **CE**dit , and add the email for current user.

![](_page_62_Picture_61.jpeg)

3. Set alarm. More details about the configuration step please refer to section **2.9 DEVICES -> Alarms/ Events**. In this example, setting means that when device offline time is more than or equal to 10 second, the RobutsLink will receive the alarm.

![](_page_62_Picture_62.jpeg)

- 4. When RobustLink detects that the device is disconnected with RobustLink server, it will start to triggering the alarm configuration and counting the offline time which in order to judge the alarm if it should be happened.
- 5. Check the email to receive the mail which was sent from RobustLink SMTP server. In the mail, it can find the .html file. Open the .html file; we can know what happen with the device.

Please check it.

![](_page_63_Picture_23.jpeg)

RT\_UG\_RobustLink\_2.0\_v.1.1.0 13.11.2015 64 / 63 Confidential